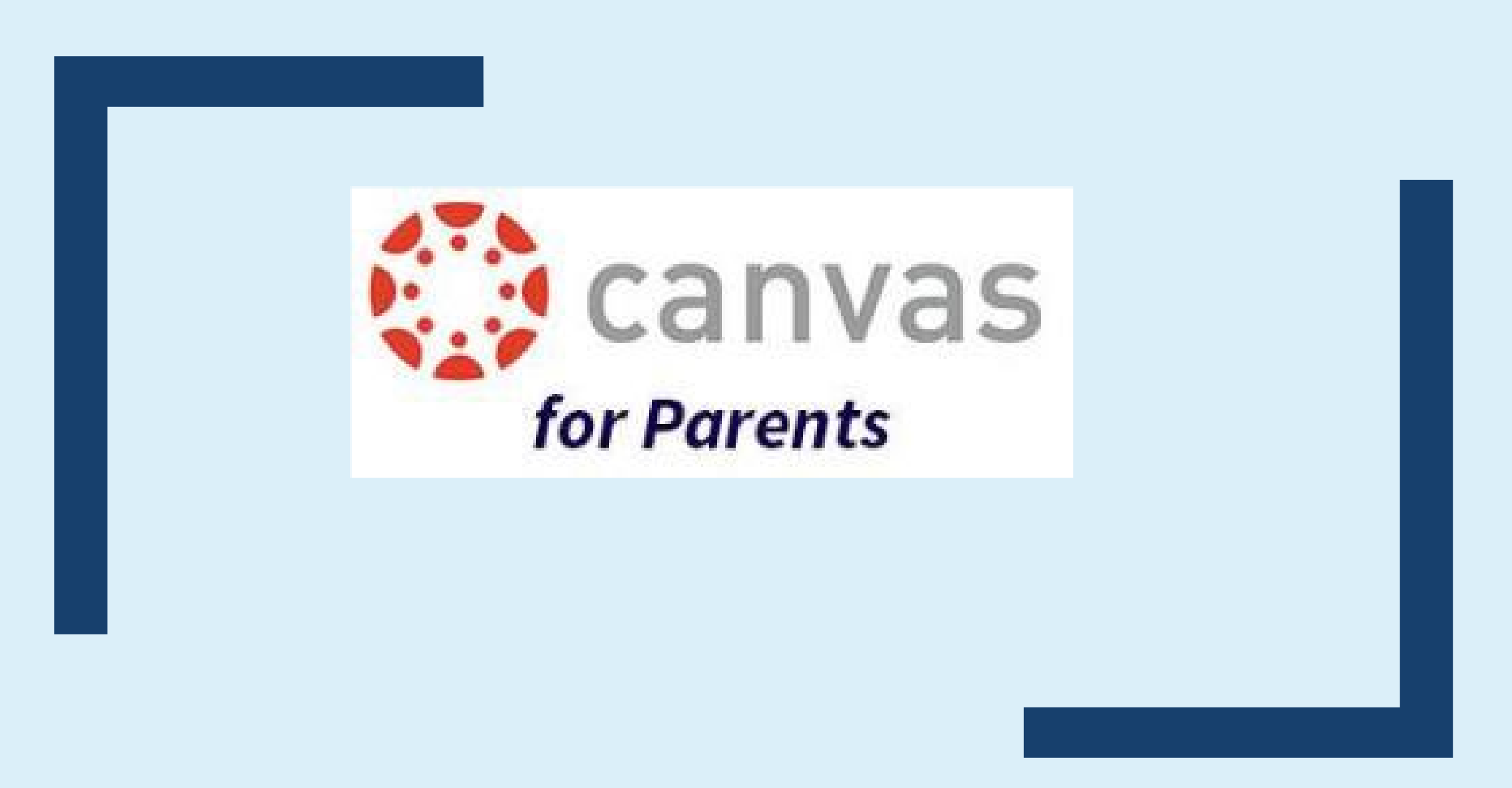

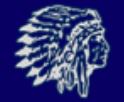

**MANASQUAN SCHOOL DISTRICT** 

## Why are teachers and students using Canvas?

How is **Canvas** being used in the classroom?

- Students have 24/7 access to course materials, such as lessons, texts, worksheets, and instructional videos.
	- All of the different online tools and websites being used in class can be found in one easy location
- Teachers can create assignments, discussions, and quizzes that students submit online.
- Teachers can provide students with written, audio, or video feedback, peerreview, and multiple revision/submission opportunities
- The unified calendar, To- Do List, class announcements, and text notifications help students keep track of upcoming work and events.

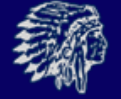

# What are Observers able to do in Canvas?

### Read Announcements

*Observers can read student replies to course*  Announcements, but they cannot add their own An observer can view course Files, but if an Instructor *comments.*

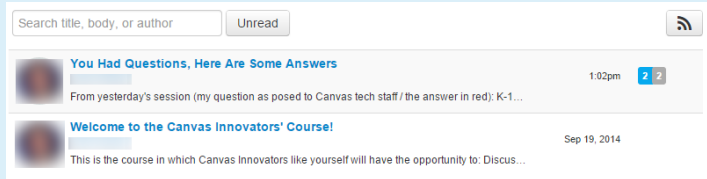

### See Course Modules

*Observers can see how an Instructor has organized course content in Modules. They can also see the point values for individual assignments and access assignments, quizzes, files, etc. from here*

▼ 1. Welcome Tasks

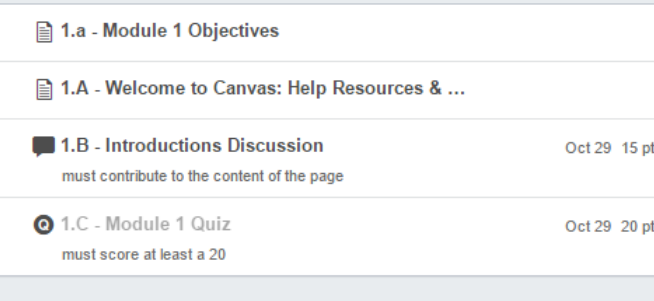

### Preview Documents in a Course

*Observers can view documents in an inline document* 

*previewer*.

*locks a folder in course Files, Observers will not be able to view the content.*

### Your Safety & Privacy Make sure you review some important rules and safety information about working on the internet with your teacher Click on these links (click on the in) Canvas User Contract  $-112$   $Q \quad Q \quad 22$ canvas Arlington **Canvas User Code of Conduct Arlington Independent School District** . Purpose: I will use the system for learning purposes only I will not post personal questions or comments to the group . I will not use my posts to promote personal websites or chat rooms 2. Legal Content & Fair Use: I will only post content that is appropriate and for which I have the leg rights to use. . I will use an avatar if I want a profile image (one that I have appropriate legal p

See Course Assignments *Observers can see a list of assignments due and click on their titles.*

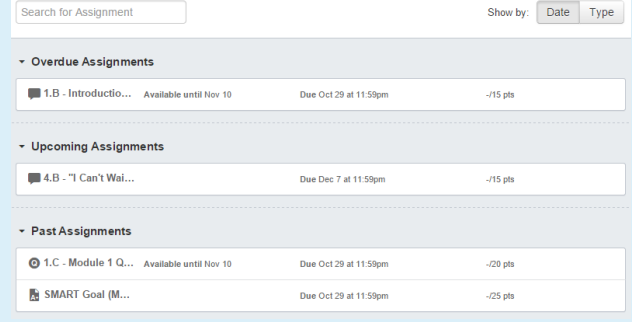

## See Course Quizzes

*Observers can see Quiz titles*.

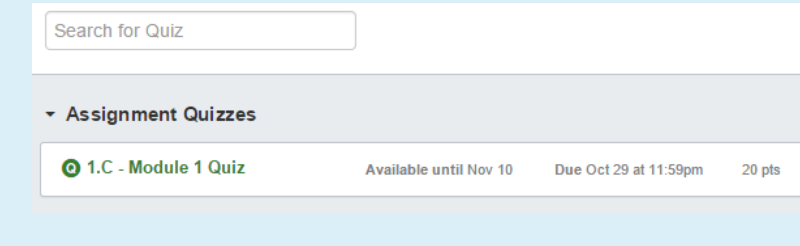

### See the Calendar

*Observers can see all Assignments due on the Calendar or upcoming Events and Quizzes, filter the calendar view by the different courses the student is enrolled in, and view undated events and assignments*.

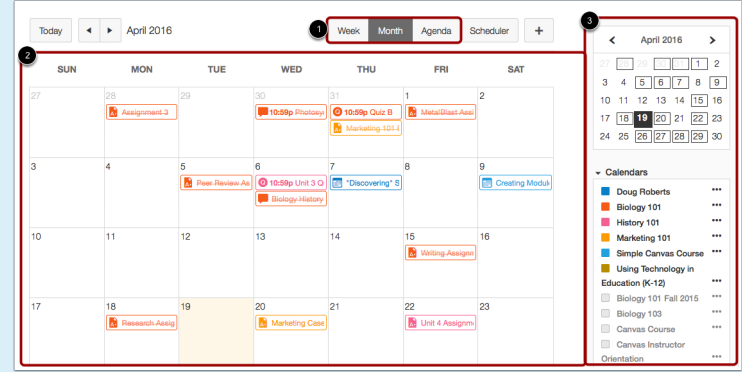

# "Excellence in Education"

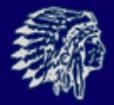

## **MANASQUAN SCHOOL DISTRICT**

in progress

# Breakdown: Canvas Calendar

For full details and an explanation on how to use the Calendar, visit: How Do I Use the Calendar as an Observer  $\blacksquare$ 

### **View Calendar**

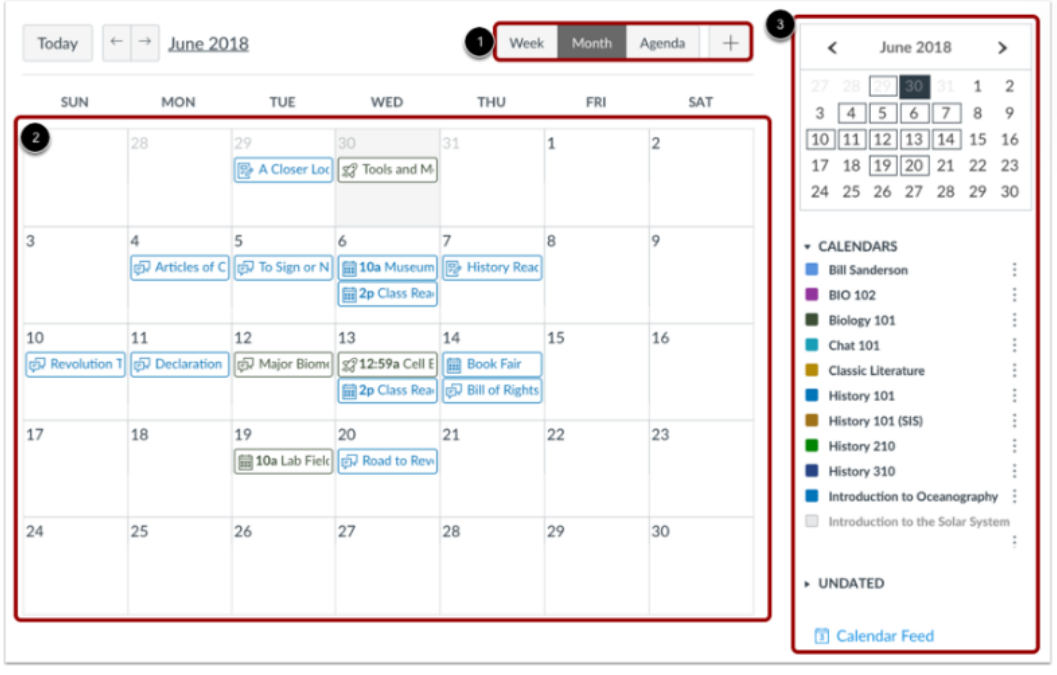

The Calendar displays everything you are enrolled in since the Calendar spans across all courses. In the navigation bar, you can choose to view the calendar in Week, Month, or Agenda view [1]. The view you choose dictates the style of the calendar window [2]. By default, the calendar appears in Month view.

The sidebar [3] shows a quick-view calendar, your list of courses and groups, and undated items for your courses and groups.

## **View Calendar Agenda**

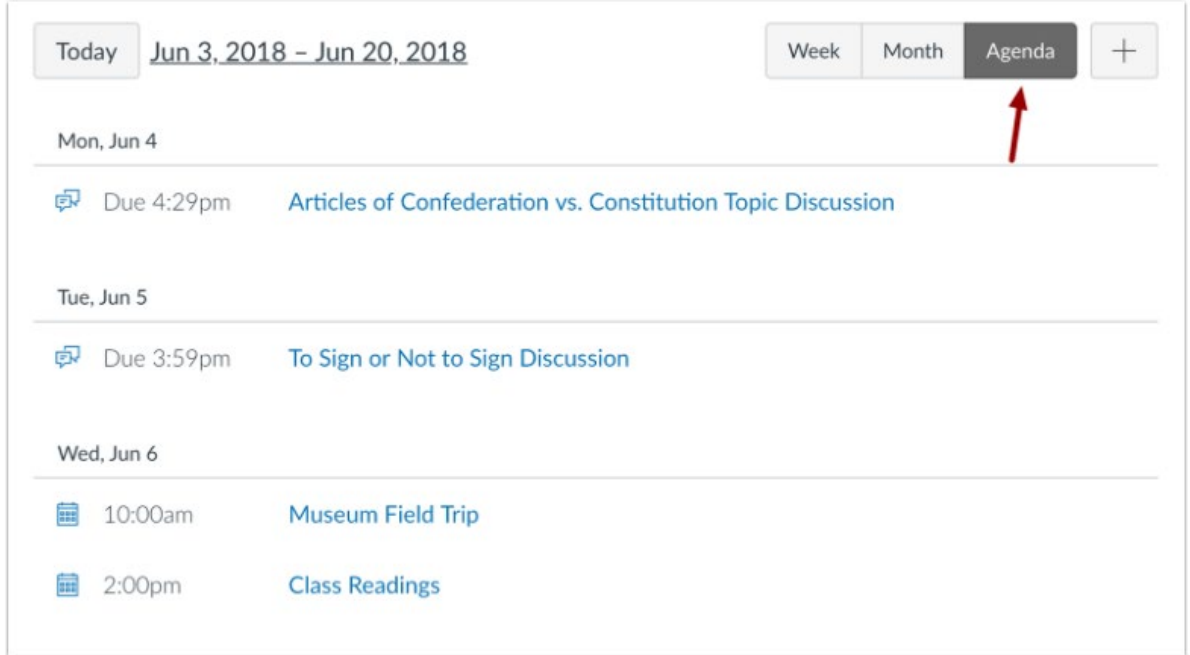

To view all your calendar items in an agenda format, click the Agenda button.

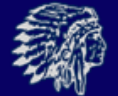

## **MANASQUAN SCHOOL DISTRICT**

# Breakdown: View Grades and Work

Piano Key Homework #2 Piano Lab 50 points Oct 17 at 11:59pm **B** Oct. 17: Homework: Spanish Conquistadors World History 6 points | Oct 19 at 11:59pm

**图 Explorers Brochure** 

World History

October 20, "C" Day

World History

**Recent Feedback** 

60 out of 60

View Grades

Cultural Arts PD 2

 $\mathbb{R}$ 

Oct 21 at 11:59pm Show All

50 points | Oct 21 at 11:59pm

### ■ For full details and an explanation on how to view student work, visit: [How Do I View a Student's Grades and Work as an Observer?](https://community.canvaslms.com/t5/Observer-Guide/How-do-I-view-my-student-s-grades-in-a-current-course/ta-p/463720)

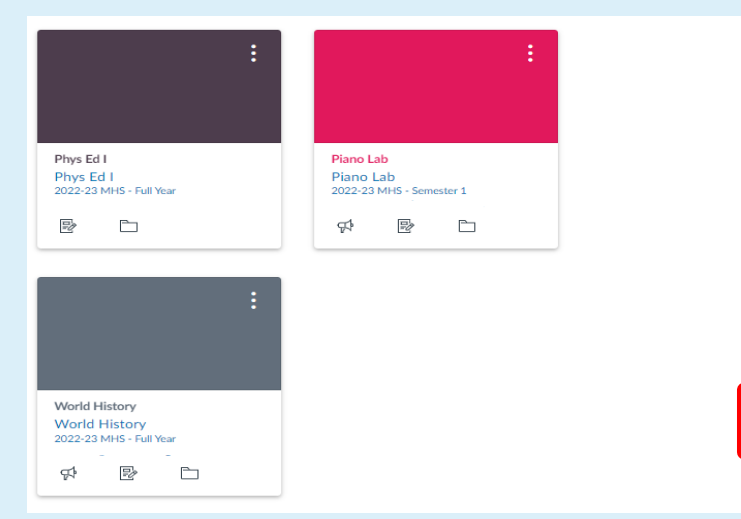

## **Linked Student Accounts**

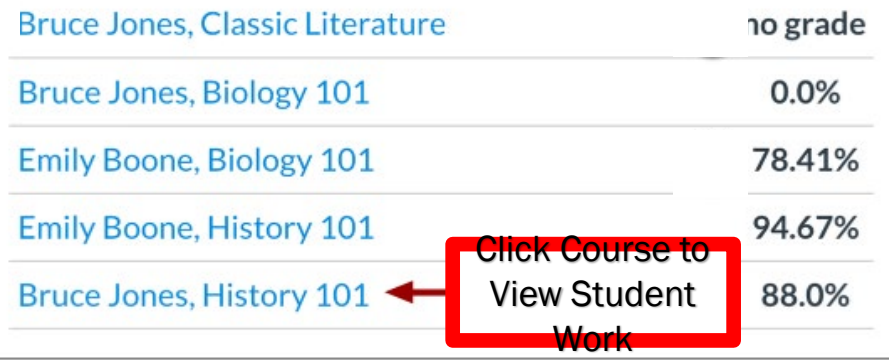

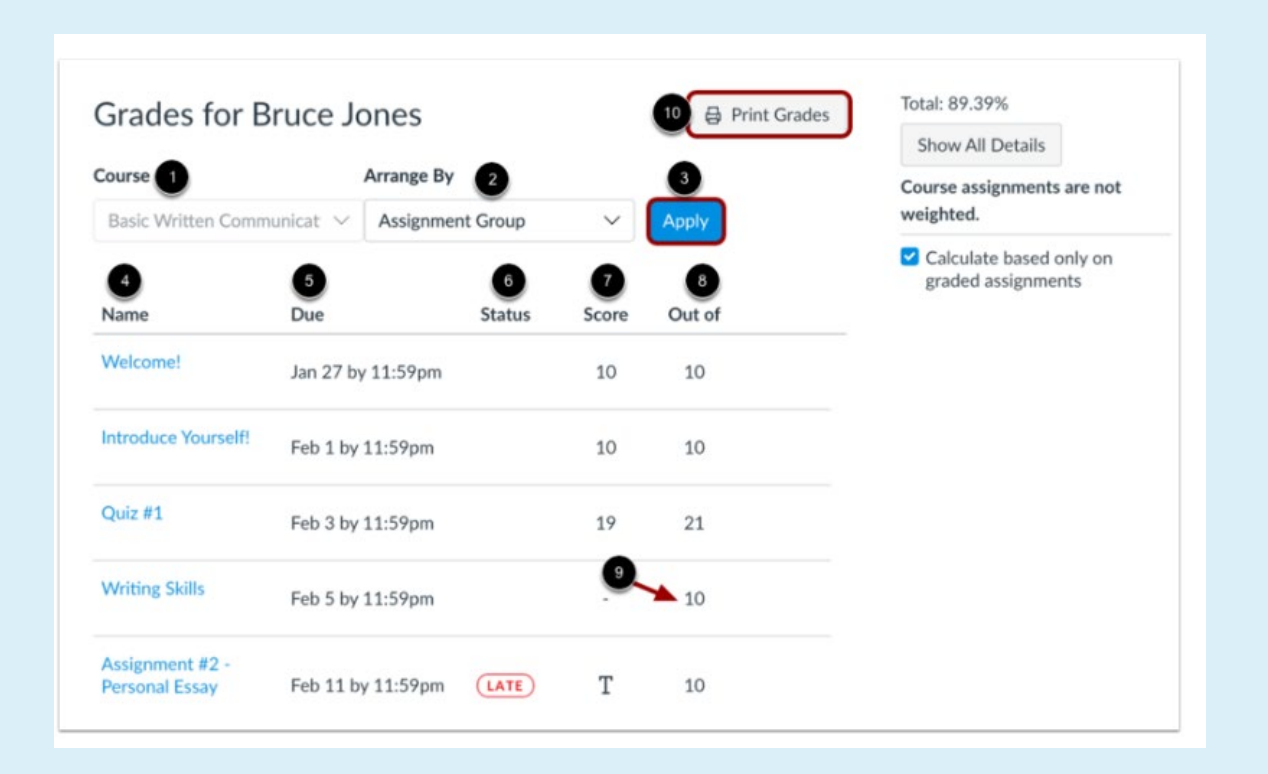

## **MANASQUAN SCHOOL DISTRICT**

# Breakdown: Canvas Courses

■ For full details and an explanation on how to navigate courses, visit: [How Do I Navigate a Canvas course as an Observer](https://community.canvaslms.com/t5/Observer-Guide/How-do-I-navigate-a-Canvas-course-as-an-observer/ta-p/560)

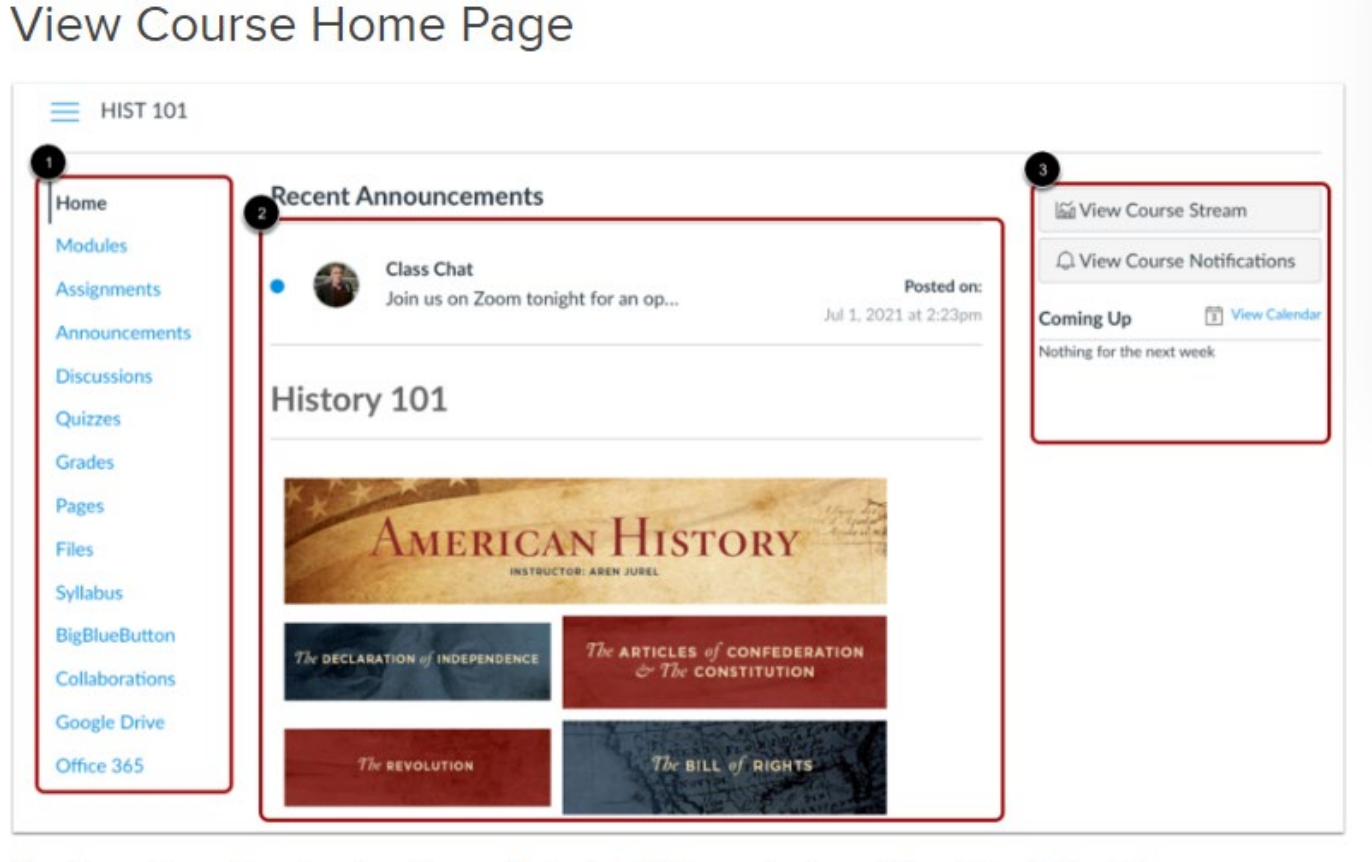

The Course Home Page involves Course Navigation [1], the content area [2], and the sidebar [3].

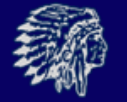

# **MANASQUAN SCHOOL DISTRICT**

# Observers Cannot…

- Submit Assignments *There is no submission button on Assignment detail pages*.
- Take Quizzes Observers cannot take Quizzes. There is no link to "Take this Quiz".
- **Join Course Groups** Instructors and students can create groups inside of Canvas that make it easy to collaborate *in smaller groups. Observers cannot be added to or interact inside of Groups.*
- See Course Discussions *Because of student privacy issues, observers are not allowed to view class discussions.*
- Send Messages to Students *Observers can only send messages to Instructors. They cannot send messages to Students in the course.*
- See Course Rosters Observers will not be able to see the names of enrolled Students or their Registered *Services.*
- See Unpublished Courses *Like students, Observers cannot view a course until it is published and the course has started*.

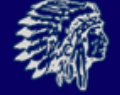

# **MANASQUAN SCHOOL DISTRICT**

"Excellence in Education"

# Creating your Observer Account

- Parents and guardians often want the ability to see their students' grades, assignment dues dates, course assignments, announcements, and other content. Manasquan School District values and encourages parent/guardian participation in the student learning process. The district has enabled parents and guardians to self-enroll and create a Canvas account while simultaneously linking their account to their students'.
- In Canvas, parents & guardians function as observers. This means that you will have limited permissions that allow you to see what is going on in a course without interrupting or participating in the course.

To create your Observer Account, follow the steps provided on the School District [website.](https://www.manasquanschools.org/Page/4581)

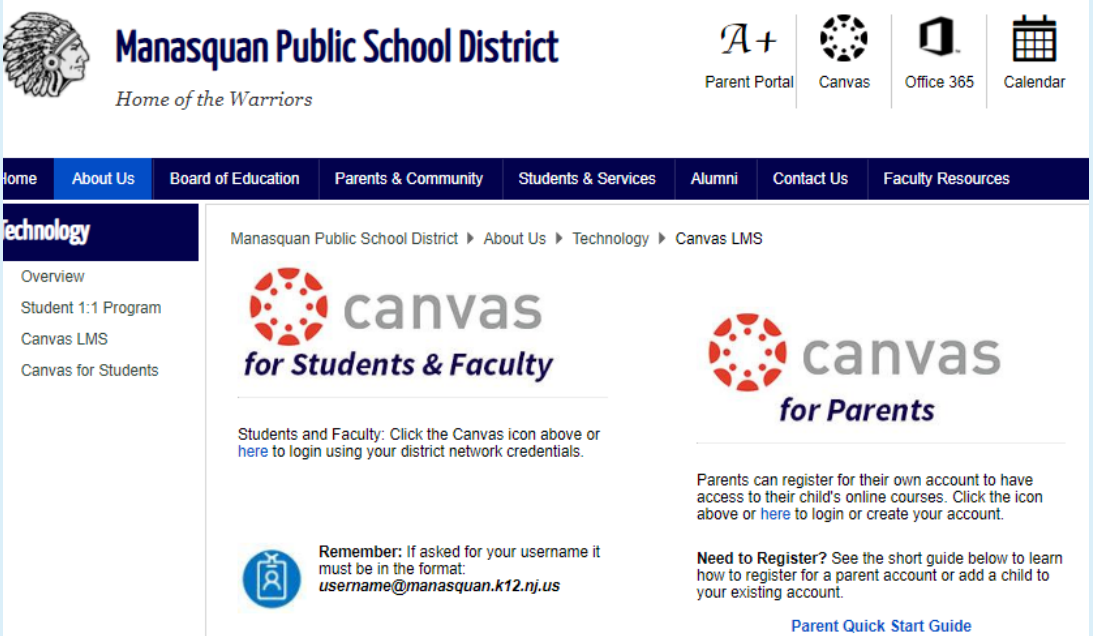

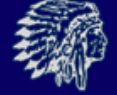

## **MANASQUAN SCHOOL DISTRICT**

"Excellence in Education"

# Creating your Observer Account

The important area to note in the sign-up window is the Pairing Code.

Pairing codes can be generated by a student or by the school's Canvas Admin. Once generated, the pairing code can only be used to link the student who created the code or had the code created on their behalf. Additional pairing codes must be created for each student that will be linked to an observer.

The student can find the Pairing Code under Settings once he/she logs into her account.

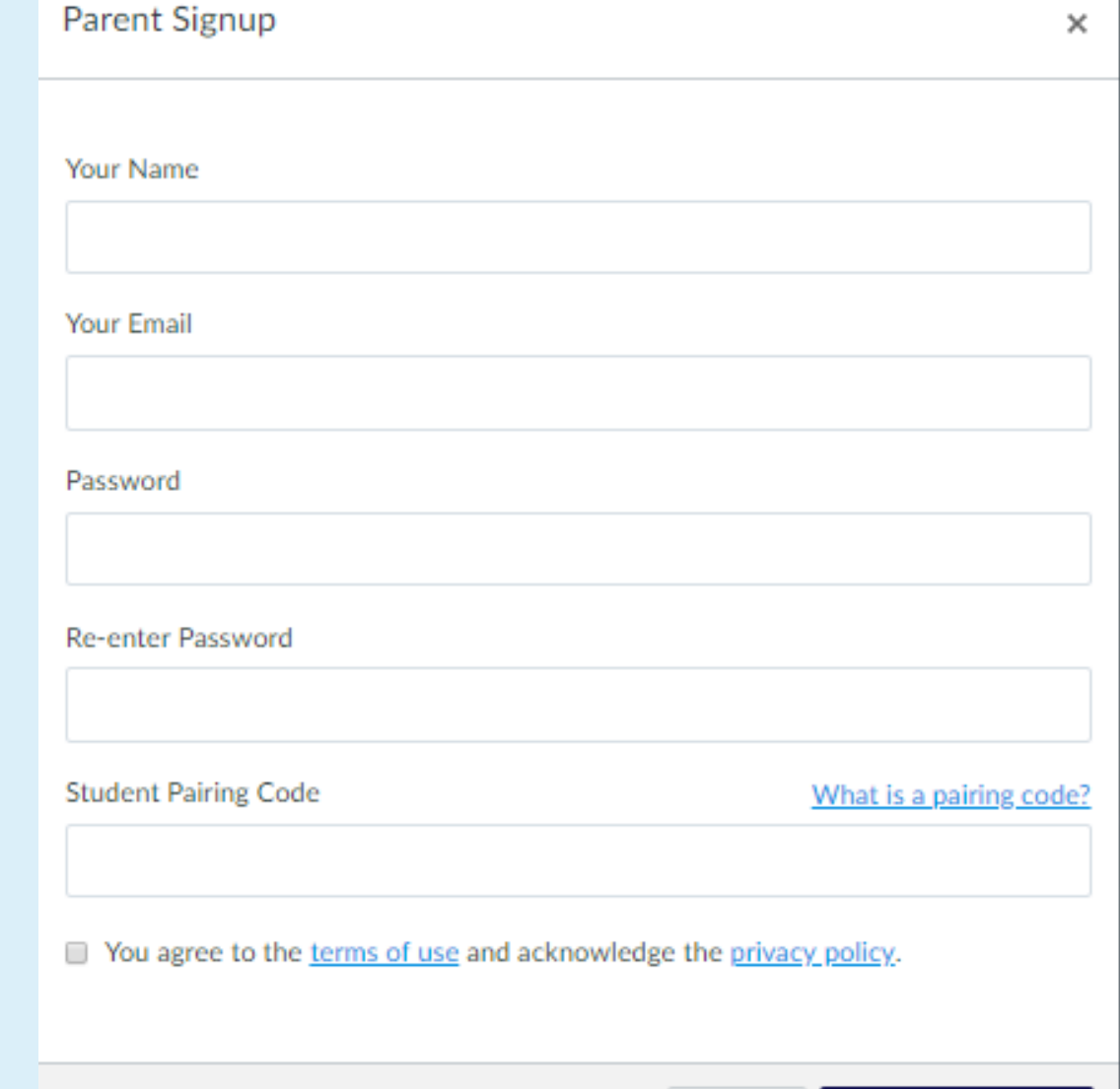

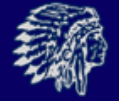

## **MANASQUAN SCHOOL DISTRICT**

# Signing into your Canvas Observer Account

Whenever you are accessing your Canvas account, you want to be sure you are logging into:

- <https://manasquan.instructure.com/login/canvas>
- (and viewing the login screen that you see to the top-right)

This can be accessed from the school's website or bookmarked for future use.

### Please be aware:

Currently, emails from Canvas with links to courses and content will not direct you to the proper login screen.

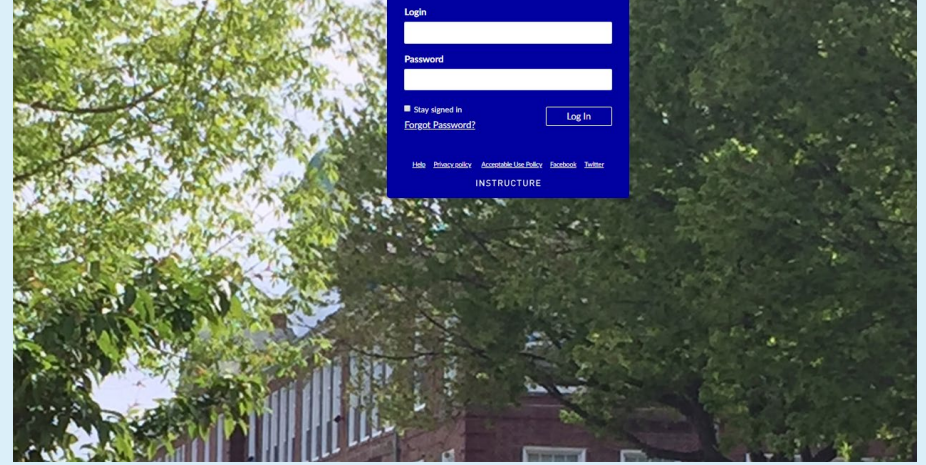

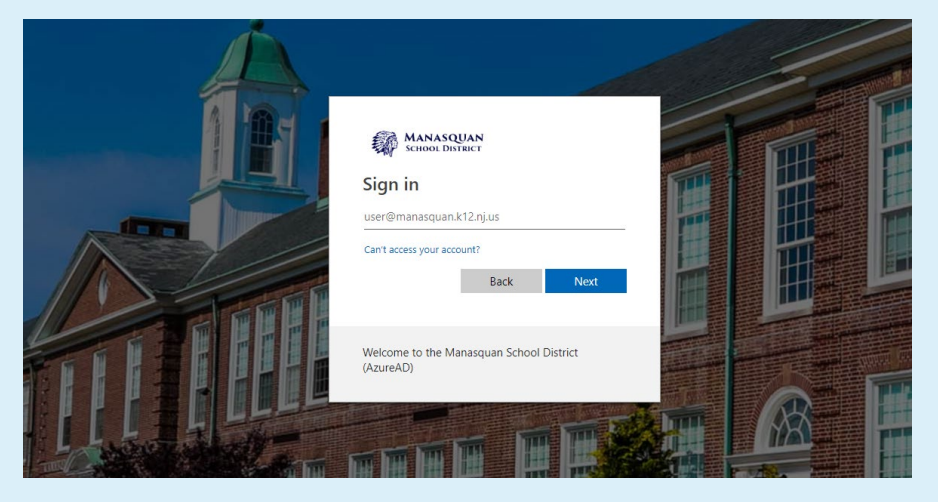

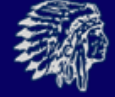

# **MANASQUAN SCHOOL DISTRICT**